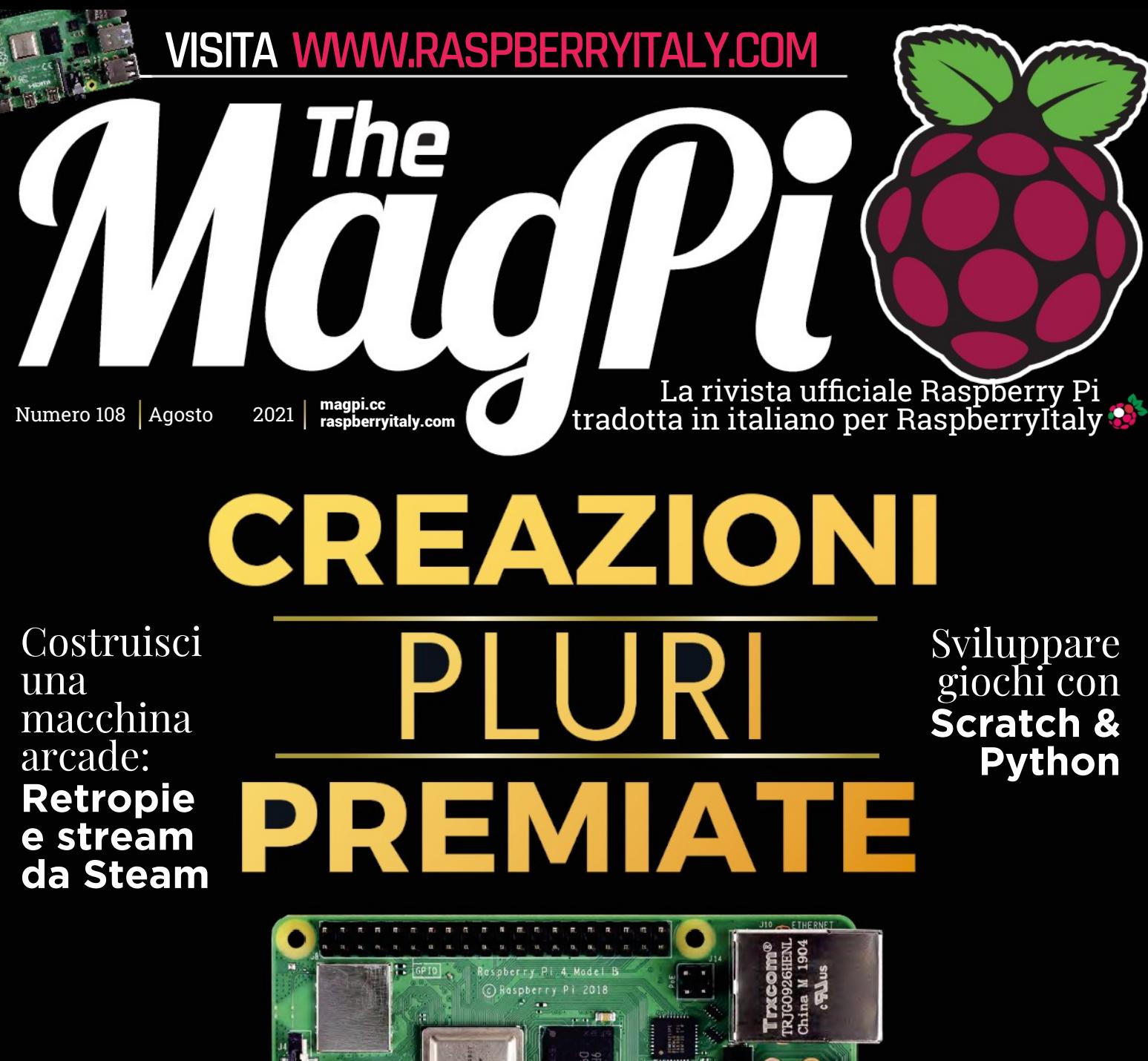

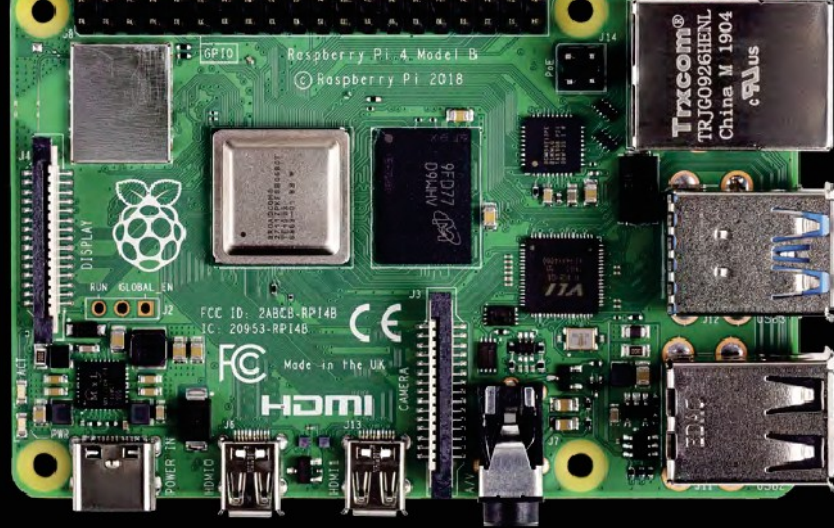

 **Estratto dal numero 108 di [The MagPi](https://www.raspberrypi.org/magpi/). Traduzione di [Zzed](https://forum.raspberryitaly.com/member.php?action=profile&uid=31) e [marcolecce](https://forum.raspberryitaly.com/member.php?action=profile&uid=11068), revisione testi e impaginazione di [Mauro](https://forum.raspberryitaly.com/member.php?action=profile&uid=31)["Zzed"](https://forum.raspberryitaly.com/member.php?action=profile&uid=31) [Zoia](https://forum.raspberryitaly.com/member.php?action=profile&uid=31) ([zzed@raspberryitaly.com](mailto:zzed@raspberryitaly.com)), per la comunità italiana Raspberry Pi [www.raspberryitaly.com](http://www.raspberryitaly.com/). Distribuito con licenza [CC BY-NC-SA 3.0](https://creativecommons.org/licenses/by-nc-sa/3.0/it/).** 

 **[The MagPi magazine](https://www.raspberrypi.org/magpi/) is published by Raspberry Pi (Trading) Ltd., Mount Pleasant House, Cambridge, CB3 0RN. ISSN: 2051-9982.**

# CREAZIONI LURI PI IMIATE

Realizzazioni incredibili che hanno vinto competizioni e prestigiosi premi

> **C** si tratta di ispirazione, però, niente batte i  **i piace sperare che almeno qualcuno dei 1** progetti che pubblichiamo su *The MagPi* **Elle ispirare le persone a fare di più.** Quando progetti che stanno cambiando il mondo in meglio e che hanno vinto premi per averlo fatto. Ci sono molti tipi di premi, e anche di più tipi

di vincitori, ma qui c'è solo una selezione di questi prestigiosi progetti che ti faranno fare 'ooh' e 'aah' in segno di apprezzamento, e si spera che sia la scintilla di ispirazione per la tua prossima creazione.

### Nemo-Pi

### Save Nemo

### *[magpi.cc/nemopi](http://magpi.cc/nemopi)*

Questa "stazione meteorologica" subacquea della Fondazione Save Nemo viene utilizzata per proteggere le barriere coralline dai cambiamenti climatici e dai subacquei.

 Lavorano vincolate a un blocco di cemento che è stato posto sul fondo del mare – questi blocchi sono attaccati a una boa alla quale le barche si possono ormeggiare, piuttosto che ancorarsi casualmente per non danneggiare le barriere coralline. Nemo-Pi può rilevare temperatura, visibilità, livelli di pH e concentrazione di alcuni gas nell'acqua. Oltre a monitorare l'oceano, consentirà ai vacanzieri di sapere se le condizioni per le immersioni sono buone.

 Nemo-Pi ha vinto la Google.org Impact Challenge 2018 competition.

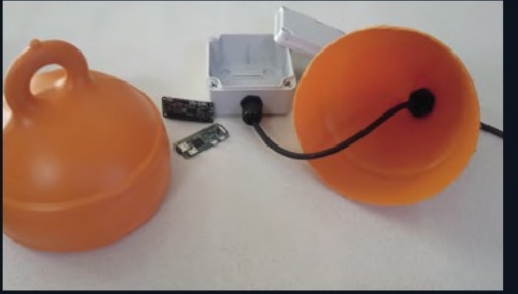

### Monitoraggio dell'ecosistema Sarab Sethi

### *[magpi.cc/ecosystem](http://magpi.cc/ecosystem)*

"La salute di un ecosistema forestale può spesso essere attribuito a quanto rumore crea", afferma il Professor Rob Ewers dell'Imperial College di Londra, l'università dove è stata creato questo progetto che ascolta la foresta pluviale.

 Questi registratori audio a energia solare che utilizzano Raspberry Pi, sono stati realizzati da un piccolo team all'ICL, tra cui il dottor Sarab Sethi e il dottor Lorenzo Picinali, e sono posti intorno alla foresta pluviale in Borneo. Registrano e trasmettono il rumore 24/7 per studi scientifici o per rilassarti con il live stream di SAFE Acoustics: **[magpi.cc/SAFE](http://magpi.cc/SAFE)**.

 Questo sistema ha vinto un prestigioso NETEXPLO Innovation Forum Award 2018, un sistema di premi dall'UNESCO che guarda ai progetti universitari.

### feiticeir0 Verdura spaziale

### *[magpi.cc/spacevegetables](http://magpi.cc/spacevegetables)*

I nostri amici di element14 organizzano con regolarità sfide della community su progetti che coinvolgono Raspberry Pi. Uno recente, 1 Metro  $di$  Pi, era creare un'area di 1 m<sup>3</sup> che potesse far coltivare del cibo in un ipotetico viaggio su Marte. Il vincitore è risultato feiticeir0 con le sue verdure spaziali, un giardino idroponico che ha una fotocamera time-lapse e la possibilità di pubblicare su Twitter.

 Come molte delle competizioni element14, puoi leggerne una analisi dettagliata sulla costruzione e crescita. Per riassumere, l'acqua, i nutrienti, le pompe d'aria, insieme alle luci di crescita, sono tutti controllati da Raspberry Pi usando una combinazione di sensori e codice. I risultati di questi prodotti cosmici sono stati persino campionati.

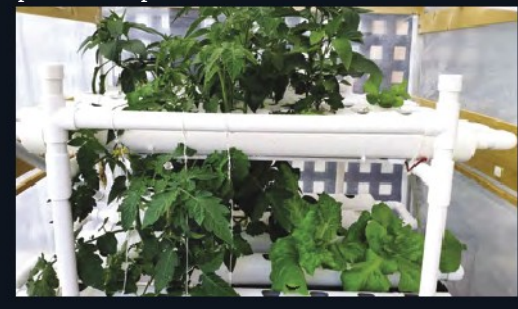

<sup>66</sup> Registrano e<br>**Trasmettono trasmettono il rumore h24 per studi scientifici**

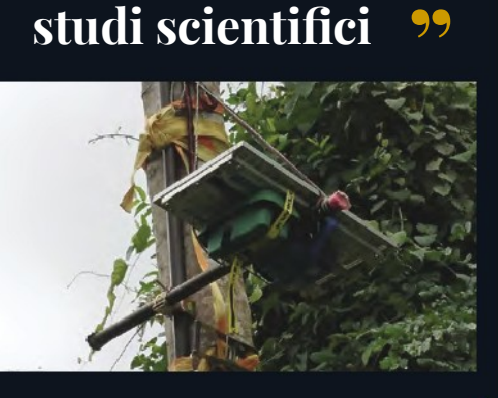

вJ

# **I progetti più fighi** Online 2021

**S e** hai letto molto *The MagPi*, sapr<br>
amiamo Coolest Projects. È un ev<br>
gestito da CoderDojo che mette in<br>
mostra incredibili progetti di maker più  **e hai letto molto The MagPi, saprai che amiamo Coolest Projects.** È un evento gestito da CoderDojo che mette in giovani. Negli ultimi due anni, Coolest Projects si è svolto online, e questo ha significato non solo più partecipanti ma anche più vincitori. Per il 2021, diversi giudici hanno scelto i loro progetti preferiti da oltre mille presentati – ecco quelli che usavano Raspberry Pi.

### **Cappello per non vedenti**

**Archit Garg e Omkar Prasad Rout dall'India**

*[magpi.cc/capforblind](http://magpi.cc/capforblind)*

Questo cappello ha un sensore di distanza ad ultrasuoni posizionato sulla visiera, emette un suono di avvertimento se qualche oggetto si trova entro 60 cm dalla persona che lo indossa. Dovrebbe essere completato con un bastone per non vedenti che viene utilizzato per rilevare oggetti più in basso, rispetto al corpo dell'utilizzatore.

**BROADCOM: PROGRAMMARE CON IMPEGNO**

### **MediBuddy Jayanth Ramganesh da Emirati Arabi**

### *[magpi.cc/medibuddy](http://magpi.cc/medibuddy)*

Un sistema per dispensare farmaci a distanza ad un paziente, secondo le decisioni del medico. Viene fornita al cregiver una interfaccia personalizzata, con le info sul paziente e un pulsante per erogare il farmaco, che viene poi spinto fuori da un foro del case MediBuddy, con un avviso sonoro.

### **IL PROGETTO HARDWARE PREFERITO DA JAMES WHELTON**

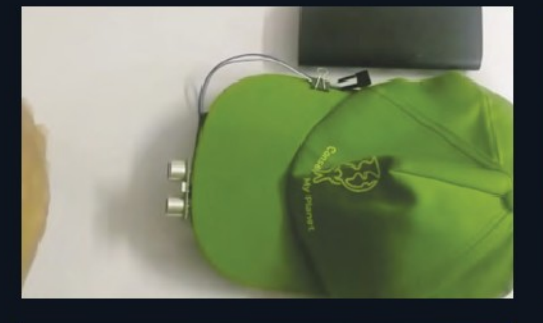

### **Esperimenti sull'attrito resi facili Artur Panek dalla Polonia** *[magpi.cc/frictionexp](http://magpi.cc/frictionexp)*

Le scuole che fanno lezioni di fisica amano fare esperimenti pratici per determinare l'attrito su un oggetto. Artur ha creato un box Raspberry Pi 3B+ che puoi posizionare sull'oggetto, e non solo calcola il coefficiente di attrito, ma ne fornisce una misurazione molto più accurata.

**IL PROGETTO DI PROGRAMMAZIONE AVANZATA PREFERITO DA JAMES WHELTON**

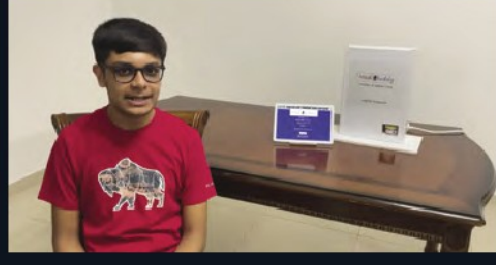

### **Sistema rilevamento scoiattoli in cortile Arvin Zhang dagli USA** *[magpi.cc/backyardsquirrel](http://magpi.cc/backyardsquirrel)*

Il nome completo di questo progetto è "A Deep Learning Based Backyard Squirrel Detection System Utilizing Raspberry Pi", e fa esattamente questo. Usando la TPU Coral Edge di Google e un modello di depp learning di uno scoiattolo, Arvin è stato in grado di avvertire la nonna quando gli scoiattoli invadono il giardino così lei potrà proteggere i lsuo pesco.

**IL PROGETTO DI PROGRAMMAZIONE AVANZATA PREFERITO DA MELISSA PICKERING**

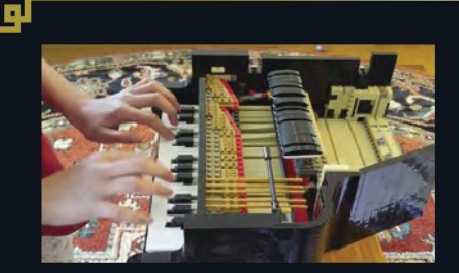

### **Piano Steinway In LEGO funzionante Lavie dagli USA** *[magpi.cc/legopiano](http://magpi.cc/legopiano)*

Questo hack intelligente prende un pianoforte LEGO che è a livello meccanico completamente funzionante, e utilizza una miscela di PCB in carta fatti a mano con inchiostro conduttivo e un Raspberry Pi per tradurre le funzioni meccaniche nelle note da suonare. Lavie ha dovuto eseguire il debug del codice per tenere conto, in modo intelligente, delle pressioni multiple dei tasti.<br>IL PROGETTO HARDWARE

**PREFERITO DA MELISSA PICKERING**

## **Questa scatola consumer (sotto i 100\$/85€) può rilevare con Precisione i terremoti " "**

### **Avviso vicinanza terremoti Vivien He dagli USA** *[magpi.cc/earthquakewarn](http://magpi.cc/earthquakewarn)*

Questa scatola consumer (sotto i 100\$/85€) può rilevare, con precisione, i terremoti di magnitudo 3.0, e filtrare passi, salti e altre attività umane vicine. Quindi invia un avviso al telefono dell'utente. Vivien spera che questo tipo di tecnologia possa essere utilizzato per salvare vite e ridurre i danni.

> **IL PROGETTO HARDWARE IL PROGETTO HARDWARE PREFERITO DA COLIN FURZE**

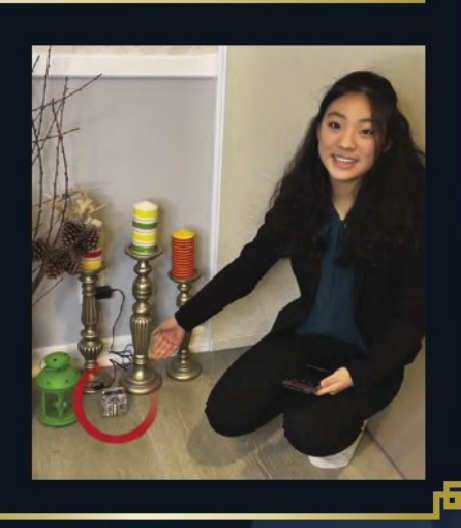

## del passato vincitori I migliori

### **Orsetto AZ-Tech**

**Andrei, Ioana, David Daniel e Bianca Laura dalla Romania**

Questo orsacchiotto intelligente aiuta a tenere traccia delle abitudini alimentari nei giovani e li aiuta a prestare maggiore attenzione a cosa stanno mangiando. Si collega a varie app tramite Raspberry Pi.

### **MIGLIOR PREMIO INTERNAZIONALE 2018**

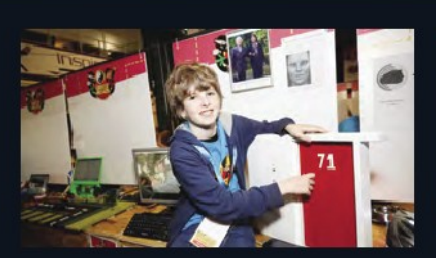

**Door Pi Plus Freddie** *[magpi.cc/doorpiplus](http://magpi.cc/doorpiplus)*

**Un sistema di sicurezza per porte per utenti anziani che fa uso di un software di riconoscimento facciale. Questo progetto ha vinto più premi in altre competizioni, anche mondiali.**

**COOLEST PROJECTS UK 2019 VINCITORE PER L'HARDWARE**

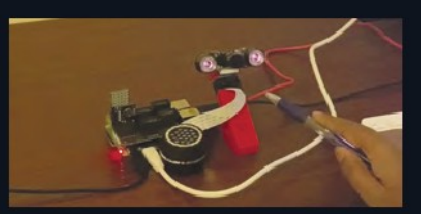

**Monitor di parametri vitali Adarsh Ambati** *[magpi.cc/vitalsigns](http://magpi.cc/vitalsigns)*

**Il progetto di Adarsh è un sistema per il monitoraggio dei parametri vitali per la diagnosi di malattie, senza toccare il paziente. Fornisce inoltre possibilità illimitate, dal prevenire la sindrome della morte improvvisa del lattante alla diagnosi di virus.**

**VINCITORE ASSOLUTO COOLEST PROJECTS USA 2020**

# Astro Pi

ᆋ

**Parado di trovare Raspberry Pi ovunque,<br>
anche nello spazio! Ci sono concorsi<br>
annuali per caricare e gestire<br>
esperimenti scientifici a bordo di due speciali uoi trovare Raspberry Pi ovunque, anche nello spazio!** Ci sono concorsi annuali per caricare e gestire Computer Raspberry Pi, chiamati Astro Pi, a

bordo della Stazione Spaziale Internazionale in orbita a 408 km sopra la Terra. Qui presentiamo alcuni dei vincitori del

passato, insieme ai momenti salienti dei partecipanti del Mission Space Lab 2021.

## **2018/2019 Mission Space Lab Mission Space Lab 2019/2020**

### **TheHappy.Pi**

**I Liceum Ogólnokształcące im. Bolesława Krzywoustego w Słupsku, Polonia**

Uno dei vincitori di questo Mission Space Lab è stato in grado di elaborare immagini della misura di concentrazioni di clorofilla nella vegetazione terrestre. Puoi leggere la lista completa dei vincitori qui: **[magpi.cc/msl2019](http://magpi.cc/msl2019)**.

### **Pardubice Pi**

### **SPŠE a VOŠ Pardubice, Repubblica Ceca**

Utilizzando l'analisi NDVI (Normalized Difference Vegetation Index) su foto della vegetazione, il team è stato in grado di analizzare il calo di vegetazione rispetto alle immagini storiche della stessa posizione. Puoi leggere di tutti i vincitori qui: **[magpi.cc/msl2020](http://magpi.cc/msl2020)**.

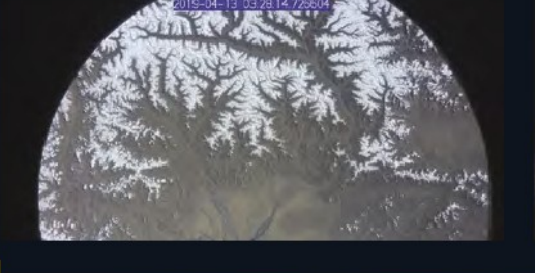

# Astro Pi in numeri

Totale squadre iscritte

experimenti Lanciati sulla ISS

> Da < paesi

**(28.8%)** Partecipanti femminili

1695<sub>Partecipanti</sub>

squadre Idonee a vincere

**Vuo d i i**

**s aperne p iù su Astro Pi? V ai su astropi.org**

# Astro Pi Missione Space Lab Il meglio 2020/2021

e squadre vincitrici dell'ultima mission<br>Astro Pi non sono ancora state<br>annunciate, nel momento in cui questo<br>articolo viene scritto, ma ecco alcuni progetti e squadre vincitrici dell'ultima missione Astro Pi non sono ancora state annunciate, nel momento in cui questo sorprendenti. Attendi il prossimo numero per scoprire le squadre vincitrici!

**Questo team sta cercando di " studiare l'evoluzione della vegetazione nel mondo "**

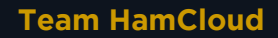

Questa squadra inglese ha catturato un fulmine tra le nuvole durante un temporale notturno sul Sud America – la prima volta che succede durante Astro Pi. Il loro esperimento consiste nel testare la densità delle nuvole per vedere se è stata influenzata dal cambiamento climatico.

### **Team Blue-3A**

La squadra italiana Blue-3A ha fotografato le isole Turks e Caicos. Il filtro blu accentua davvero il blu della barriera corallina. Le immagini vengono prese per analizzare come la vegetazione e le acque interne (fiumi, laghi, ecc.) influenzano i climi locali.

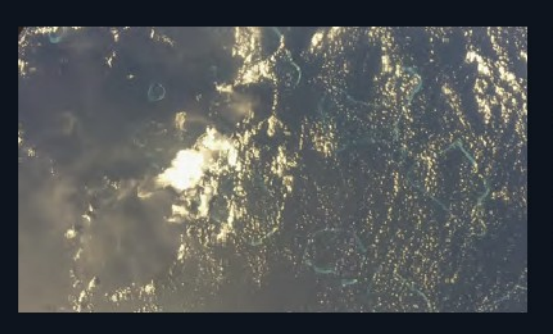

### **Team Imposter**

Una squadra irlandese ha scattato una foto fantastica delle Maldive. Il loro esperimento spera di essere in grado di confrontare i dati storici per le regioni che hanno avuto incendi, per aiutare a prevedere quali aree potrebbero essere in pericolo per incendi futuri.

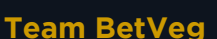

Il team BetVeg dalla Spagna ha ottenuto questa fantastica foto della parte meridionale della Gran Bretagna. Questa squadra sta cercando di studiare l'evoluzione della vegetazione nel mondo, confrontando le immagini attuali con le foto delle precedenti missioni di Astro Pi.

# Tech4Good Giovani Pionieri

**II premi Tech4Good sono un evento am**<br> **II che celebrq molti aspetti della tecno**<br>
Un riconoscimento è il BT Young Pio<br>
Award, assegnato ai giovani che usano la  **premi Tech4Good sono un evento annuale che celebrq molti aspetti della tecnologia.** Un riconoscimento è il BT Young Pioneers tecnologia per supportare azioni per il clima e altri progetti per il bene sociale. Diversi vincitori hanno fatto progetti con i Raspberry Pi, mostrando quanto sia versatile.

### **Kiera McKillop e Sinead McKeown – 2017 Aiuto per la dislessia** *[magpi.cc/dyslexicaid](http://magpi.cc/dyslexicaid)*

La dislessia colpisce una parte significativa della popolazione, e si traduce in persone che hanno qualche difficoltà con la lettura e la scrittura. Il Dyslexic Aid crea un ambiente di apprendimento multisensoriale che stimola i diversi sensi, mirato specificamente ad aiutare gli alunni dislessici. Con un budget molto limitato, sono stati in grado di fare ricerca e costruire il dispositivo con solo un Raspberry Pi e un Sense HAT, e di utilizzare la sua suite completa di funzioni.

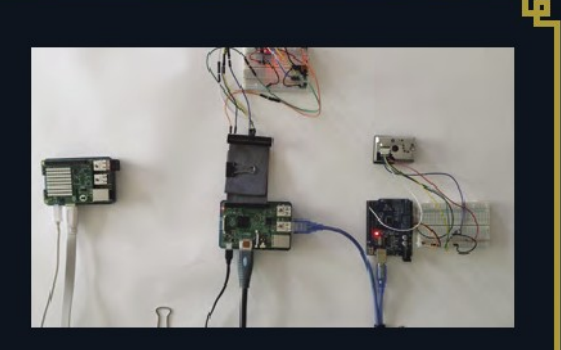

### **Arnav Sharma – 2016 AsthmaPi** *[magpi.cc/asthmapi](http://magpi.cc/asthmapi)*

Arnav è uno dei più giovani vincitori del premio, attualmente ha soli nove anni. Dopo aver studiato le complessità dell'apparato asmatico, ha collegato una serie di sensori a un Raspberry Pi per monitorare la qualità dell'aria in casa di un asmatico e inviare messaggi con promemoria, allarmi, e persino avvisi sul telefono. Può anche aiutare a identificare eventuali eventi sconosciuti che possono provocare un attacco d'asma.

### **Mihika Sharma – 2019 Smart Stick** *[magpi.cc/smartstick](http://magpi.cc/smartstick)*

Anche Mihika ha nove anni e ha creato lo Smart Stick per non vedenti dopo aver visto sua madre aiutare una persona cieca ad attraversare la strada. Lo Smart Stick è sorprendentemente, beh, intelligente. Oltre ai visibili sensori di distanza ad ultrasuoni per rilevare gli ostacoli, può anche rilevare le pozzanghere, ha motori che guidano l'utente a sinistra o destra a seconda delle direzioni del navigatore satellitare dello smartphone, luci a LED per le ore notturne e scrittura braille per far sapere agli utenti dove posizionare la mano sinistra o destra. Ha vinto anche altri premi, e per una buona ragione.

**Lo Smart Stick è " sorprendentemente beh, intelligente"**

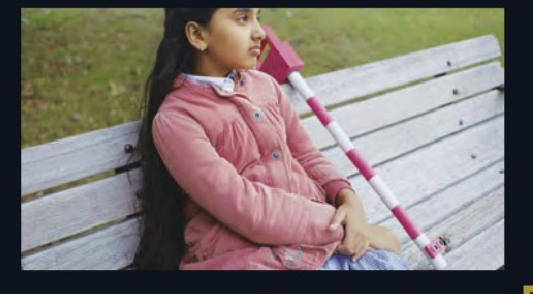

# Premi daThe MagPi

**Oltre ai favoriti, ci sono stati vincitori...**

## **Numero 50 premi della community**

Per celebrare il nostro 50° numero, abbiamo deciso di fare il conto alla rovescia di 50 progetti incredibili, con i primi 20 votati dalla nostra comunità. I primi cinque includono creazioni incredibili, come il SeeMore cluster computer art project e BrewPi: il sistema di produzione della birra che molti maker adulti amano.

### **Magic Mirror**

### *[magicmirror.builders](http://magicmirror.builders/)*

Un progetto classico. Il prototipo, reso popolare da Michael Teeuw, è esploso in popolarità, con la gente a creare direttamente specchi intelligenti, specchietti di cortesia smart, e persino riciclare un iPad rotto per fare da specchio. E' ingannevolmente facile da realizzare e l'installazione di codice utile è un gioco da ragazzi. È anche molto estensibile e abbiamo visto gente aggiungere extra stagionali e controllo vocale.

### **Numero 75 premi della community**

Nei due anni tra i numeri 50 e 75, siamo stati in grado di raccogliere 75 progetti nuovi di zecca e sorprendenti, da mostrare ancora una volta in *The MagPi*. Invece di votare per 20 di loro, questa volta abbiamo avuto una top 50, votata da voi.

### **PiSwitch**

### *[magpi.cc/piswitch](http://magpi.cc/piswitch)*

Il design di Nintendo Switch è senza tempo, e molte persone sono state ispirate dai suoi controller rimovibili. PiSwitch rappresenta un ulteriore passo avanti e ha connesso una custodia stampata in 3D che aveva anche un grande display per un Raspberry Pi con RetroPie, con i Joy-Cons collegati tramite Bluetooth e completamente staccabili come la sua macchina d'ispirazione.

# Raspberry Pi cronologia dei premi

### **Molte persone adorano Raspberry Pi e negli ultimi anni ha vinto molti premi. Eccone solo alcuni...**

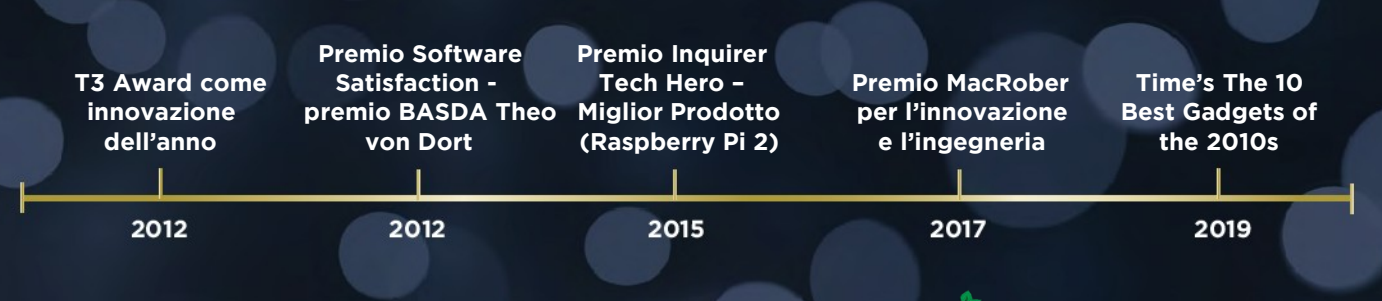

# **Costruisci una macchina Arcade:** RetroPie e stream da Steam

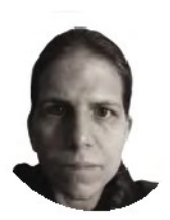

### **K.G. Orphanides**

K.G. è una scrittrice, creatrice di giochi strani, appassionata di preservazione del software. La sua famiglia può ora tenere molti tornei retrò di Street Fighter II, e questo è bello.

### [@KGOrphanides](https://twitter.com/kgorphanides)

Sono disponibili più assegnazioni di pulsanti su RetroPie di quanti ne hai sui controlli arcade. Puoi saltare quelli che non ti servono

Usa RetroPie come sistema operativo arcade e aggiungi emulatori extra con il supporto per Steam Link. Fai streaming di giochi da un potente PC a Raspberry Pi

I mese scorso, abbiamo usato Recalbox<br>come sistema operativo principale del<br>cabinet arcade, ma non è la nostra unio<br>scelta. In questa puntata finale della serie  **l mese scorso, abbiamo usato Recalbox come sistema operativo principale del cabinet arcade, ma non è la nostra unica**  "Costruisci una macchina arcade", useremo la distribuzione RetroPie, attualmente alla versione 4.7, per fornire funzioni extra come il supporto di Steam Link, nonché per dare un'occhiata più approfondita su dove acquistare giochi arcade e come inserirli nel sistema. Questo tutorial presuppone che tu abbia già un cabinet arcade completamente assemblato e cablato.

 Come con il nostro progetto joystick DB9 nel numero 101 (**[bit.ly/MagPi101It](http://bit.ly/MagPi101It)**), dobbiamo dire al GPIO di trattare i controlli come interruttori pullup. Recalbox, in confronto, lo implementa per default.

 Crea il file **pullup.sh** che abbiamo fornito (**[magpi.cc/pullupfix](http://magpi.cc/pullupfix)**). Puoi metterlo ovunque tu voglia – abbiamo messo il nostro in **/home/pi/**. Ora apri **/etc/rc.local** sulla scheda SD e, sopra la riga **exit**, aggiungi:

/home/pi/pullup.sh

Questo caricherà le impostazioni di pull-up all'avvio. Se stai configurando il disco su un sistema Linux, è possibile impostare **pullup.sh** come eseguibile ora. Altrimenti lo faremo al primo avvio.

### **01 Installare e preparare RetroPie**

 Avvia Raspberry Pi Imager, collega il lettore di schede microSD e installa RetroPie dal suo menù Scegli SO. Rimonta la scheda microSD una volta che ha finito di flasharla, perché abbiamo alcune modifiche da fare.

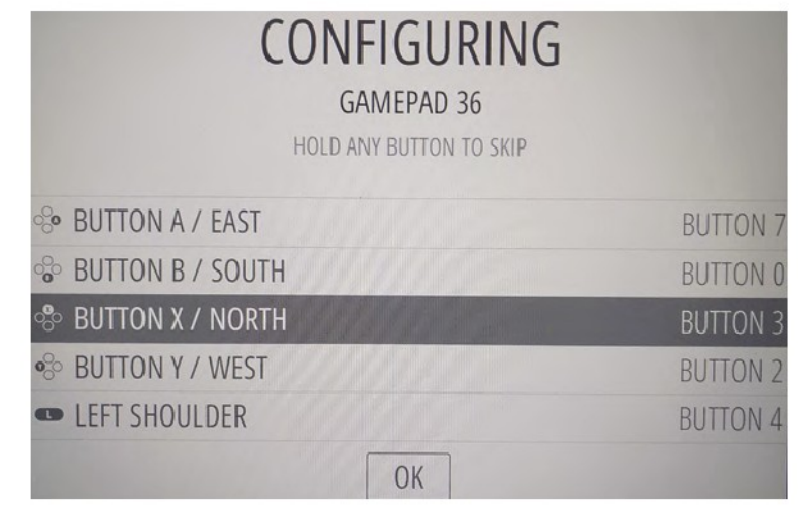

**02 Primo avvio** Assicurati di avere una tastiera collegata al cabinet per questo procedura. Abbiamo lasciato la nostro appoggiata contro il marquee acrilico durante la configurazione per un facile accesso. Una tastiera Bluetooth è una valida alternativa, ma è più facile iniziare con la connessione via cavo.

 Collega l'alimentazione del Raspberry Pi. Dovrebbe avviarsi sull'Interfaccia EmulationStation, ma non possiamo configurare i controlli finché non abbiamo impostato il nostro script di pull-up eseguibile. Premi **F4** per uscire alla riga di comando e digita:

chmod /home/pi/pullup.sh +x

Già che ci siamo, abilitiamo SSH:

sudo raspi-config 1 system option s3 password

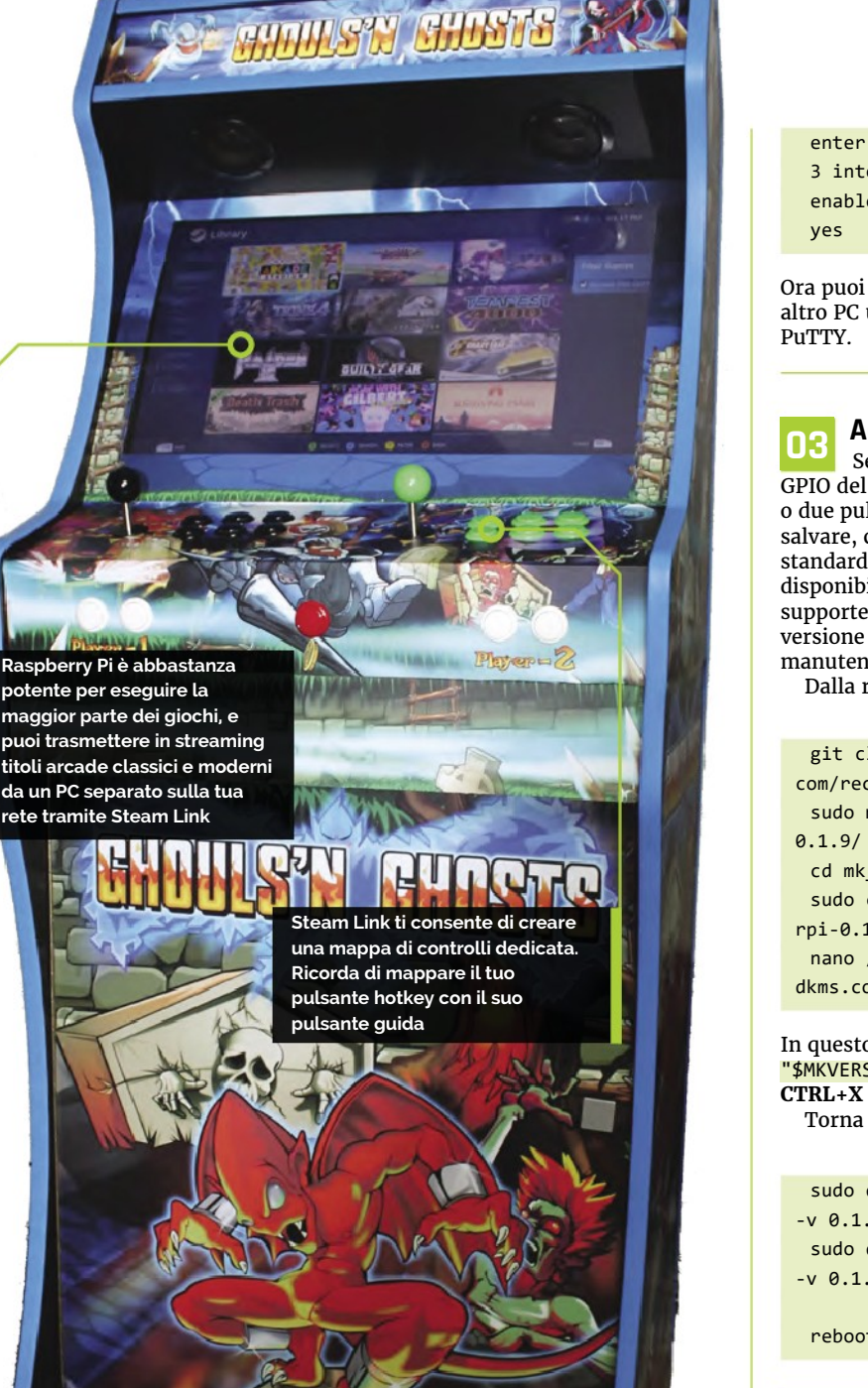

### [magpi.cc/rpipullupfix](http://magpi.cc/rpipullupfix) **SCARICA IL CODICE COMPLETO:**

enter a new password 3 interface options enable ssh

Ora puoi collegarti a Raspberry Pi in SSH da un altro PC utilizzando un client come Remmina o

### **03 Aggiungere il supporto all'hotkey**

 Se, come nel nostro caso, la configurazione GPIO del controller del tuo cabinato arcade ha uno o due pulsanti hotkey extra per accedere facilmente a salvare, caricare ed uscire dal il gioco, la versione standard del driver mk\_arcade\_joystick\_rpi disponibile dal gestore pacchetti di RetroPie, non li supporterà. Dovremo aggiungere manualmente una versione aggiornata dal repository GitLab del manutentore di Recalbox.

Dalla riga di comando, digita

git clone --branch v0.1.9 https://gitlab. com/recalbox/mk\_arcade\_joystick\_rpi.git sudo mkdir /usr/src/mk arcade joystick rpicd mk\_arcade\_joystick\_rpi/ sudo cp -a \* /usr/src/mk\_arcade\_joystick\_ rpi-0.1.9/ nano /usr/src/mk\_arcade\_joystick\_rpi-0.1.9/

dkms.conf

In questo file, cambia PACKAGE\_VERSION= "\$MKVERSION" in PACKAGE\_VERSION="0.1.9". Premi **CTRL+X** per uscire, poi **S** per salvare. Torna alla riga di comando, inserisci:

sudo dkms build -m mk\_arcade\_joystick\_rpi  $-V$   $9$   $1$   $9$ sudo dkms install -m mk\_arcade\_joystick\_rpi  $-v 0.1.9$ 

reboot

Useremo la distribuzione Retropie per avere funzioni extra come il supporto a Steam Link  $\mathbf{v}$ 

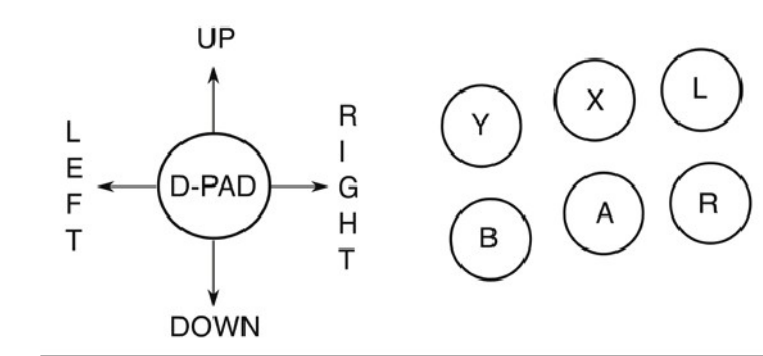

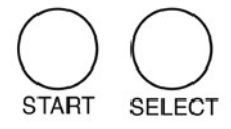

Corrispondenze pulsanti e joystick per i controlli del giocatore; consigliamo la configurazione per l'uso con RetroPie. Mappa i pulsanti L e R sugli shoulder buttons destro e sinistro

**04 Opzionale: caricare il driver hotkey** Quando Raspberry Pi si è riavviato, torna in SSH e digita:

sudo modprobe mk\_arcade\_joystick\_rpi map=1,2

Vai alla macchina arcade e premi **F4** per andare alla riga di comando e testare i controller:

jstest /dev/input/js0 jstest /dev/input/js1

Se funziona, è ora di caricare il modulo all'avvio. Dalla riga di comando:

sudo nano /etc/modules

In questo file, aggiungi quanto segue su una nuova riga, quindi salva ed esci.

mk\_arcade\_joystick\_rpi

Poi, sempre da linea di comando:

sudo nano /etc/modprobe.d/mk\_arcade\_ joystick.conf

In questo file, aggiungi:

options mk\_arcade\_joystick\_rpi map=1,2

Ora salva, esci e riavvia.

### **05 Configurare RetroPie**

 C'è ancora un poco di configurazione da fare prima che RetroPie sia pronto. Sempre in SSH, digita:

sudo ~/RetroPie-Setup/retropie setup.sh

…per aprire il menu di configurazione di ncurses. Se non hai installato manualmente una versione hotkey del driver mk\_arcade\_joystick nel precedente passaggio e non ne hai bisogno, vai a:

P manage packages driver 819 mkarcadejoystick

…e installalo.

 Se hai bisogno di connettere delle tastiere Bluetooth o controller, vai a:

C Configuration / tools 804 bluetooth

Premi **R** per registrare un dispositivo e segui le istruzioni per l'abbinamento.

 832 samba nel menu di configurazione imposta Condivisioni Samba in modo da poter trasferire facilmente ROM e Immagini del BIOS sulla rete locale.

 Puoi aggiungere altri emulatori, ma lo faremo più tardi. Per ora, seleziona l'opzione di riavvio RR Perform reboot dal menu principale.

### **06 Configurazione degli ingressi**

 Quando RetroPie si riavvia, dovrebbe informarti che può rilevare due controller GPIO. Premi e tieni premuto un pulsante qualsiasi del gruppo di sinistra per configurare i controlli per il giocatore 1. Poiché i controller arcade non si mappano perfettamente su un gamepad, dovrai saltare alcuni pulsanti premendo e tenendo premuto qualsiasi pulsante.

## **Duando RetroPie si riavvia.** dovrebbe informarti che rileva due controller GPIO **v**

 Mappa su, giù, sinistra e destra del joystick al D-pad. Segui il nostro schema di assegnazione dei pulsanti per mappare la riga superiore sui pulsante Y, X e L(eft shoulder) e i pulsanti in basso per i pulsanti B, A, R(ight shoulder).

 Mappa Start sul pulsante anteriore sinistro del giocatore 1 e Select sul pulsante anteriore destro: questa sarà il pulsante "inserimento moneta".

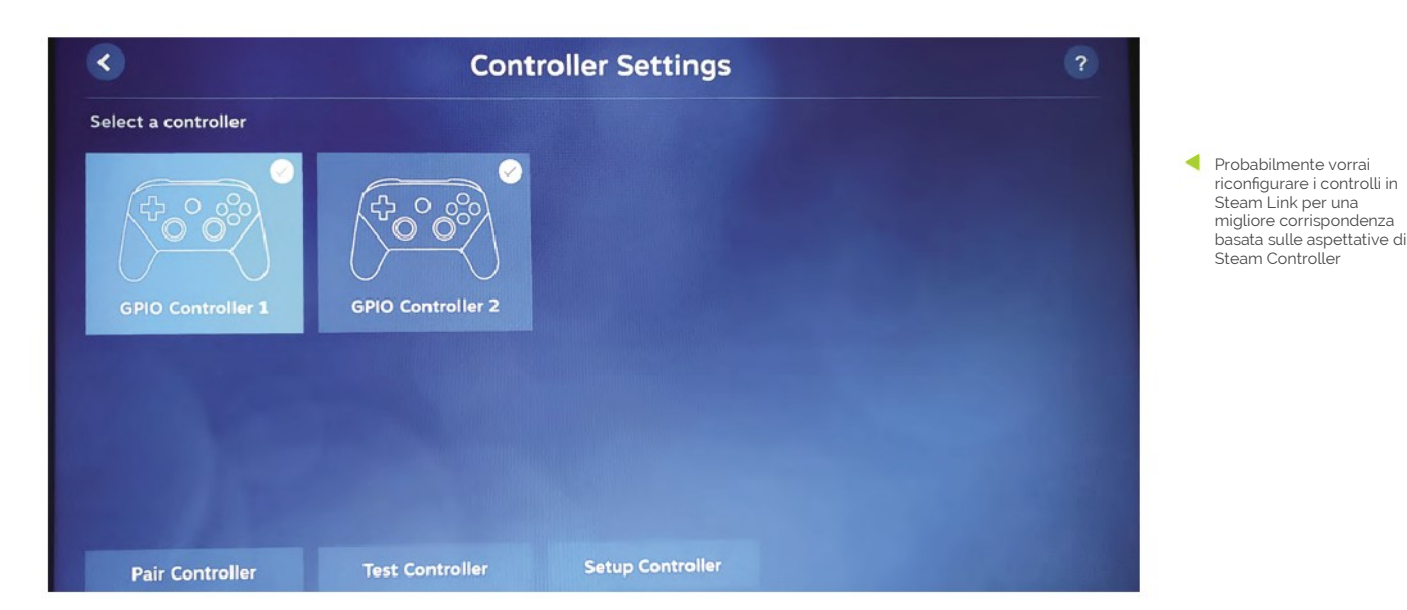

Nella nostra configurazione di cablaggio, il nostro unico pulsante hotkey – l'ultimo che abbiamo impostato – è associato con il giocatore 1.

 Approva la configurazione, quindi configura i controlli del giocatore 2, allo stesso modo.

**07 Conoscere RetroPie**<br> **Con i controller configurati, si aprirà** l'interfaccia principale di RetroPie. Premi A per selezionare i menu e le voci e B per tornare indietro. Premi Start per aprire il menu principale e Select per aprire il menu delle opzioni. Premere di nuovo lo stesso pulsante per chiudere ciascuno di questi.

 Poiché non hai ancora inserito alcun gioco nel sistema, sarà disponibile solo il menu RetroPie. Qui, troverai collegamenti diretti agli strumenti di configurazione, inclusi alcuni che abbiamo già usato in precedenza. Installa nuovi emulatori e driver dal Menu di configurazione di RetroPie.

 Probabilmente dovrai disabilitare l'overscan per sbarazzarti del bordo nero attorno allo schermo. Nel Menu RetroPie, seleziona Raspi-config > Display options > Underscan > No e poi riavvia per risolvere il problema. Nota che il pulsante B è mappato sul tasto **ENTER** in questa serie di menu.

 Quando aggiungi nuovi giochi, ROM o emulatori, dovrai riavviare EmulationStation premendo Select, poi su Esci e poi Riavvia EmulationStation.

**08 Installare altri emulatori**<br>
Sebbene questa sia una macchina arcade, puoi giocare quello che preferisci, su di essa. I core degli emulatori lr-mame2003 e lr-fbneo sono inclusi, insieme a quelli per le console più diffuse

come il Sega Mega Drive, utilizzato in alcuni sistemi arcade e per i quali i giochi originali sono legalmente disponibili.

 Alcuni emulatori richiedono immagini del BIOS di sistema. Purtroppo ne sono stati realizzati pochissimi legalmente disponibili per gli appassionati di emulazione. SNK distribuisce un BIOS compatibile con UniBIOS incluso nella sua 40th Anniversary Collection. Noi raccomandiamo di aggiungere quanto segue:

**opt > 327 opentyrian** – sparatutto DOS in stile arcade-'em-up Tyrian 2.1 è ora freeware.

**exp > 241 lr-mame** – un aggiornamento più recente della versione di MAME che supporta una gamma più ampia di ROM. Installa dal sorgente per avere l'ultima versione.

**exp > 307 digger** – un remaster autorizzato di Dig-Dug di Windmill Software.

**exp > 334 steamlink**: questo ti consente di eseguire lo streaming di titoli meno compatibili con l'emulazione direttamente dall'installazione di Steam su un PC Windows o Linux.

### **09 Configura il tuo emulatore**

 Dopo aver installato un nuovo emulatore, come lr-mame, dovrai configurare il back-end per usarlo di default per tutti i giochi o titoli selezionati. Il modo più semplice per farlo è cercare il gioco a cui vuoi giocare nel Front-end di EmulationStation.

 Vai al menu Arcade, premi B per iniziare qualsiasi gioco: non importa se attualmente funziona o no – e poi premi di nuovo B quando ti viene richiesto brevemente di "premere un pulsante per configurare". Selezionare opzione 1 per impostare l'emulatore predefinito per giochi

## **Top Tip**

Steam Link fluido

- Usa una
- connessione Ethernet cablata per uno streaming del gioco con Steam Link ottimale

RetroPie è molto più configurabile di Recalbox, anche se l'interfaccia non appare altrettanto elegante

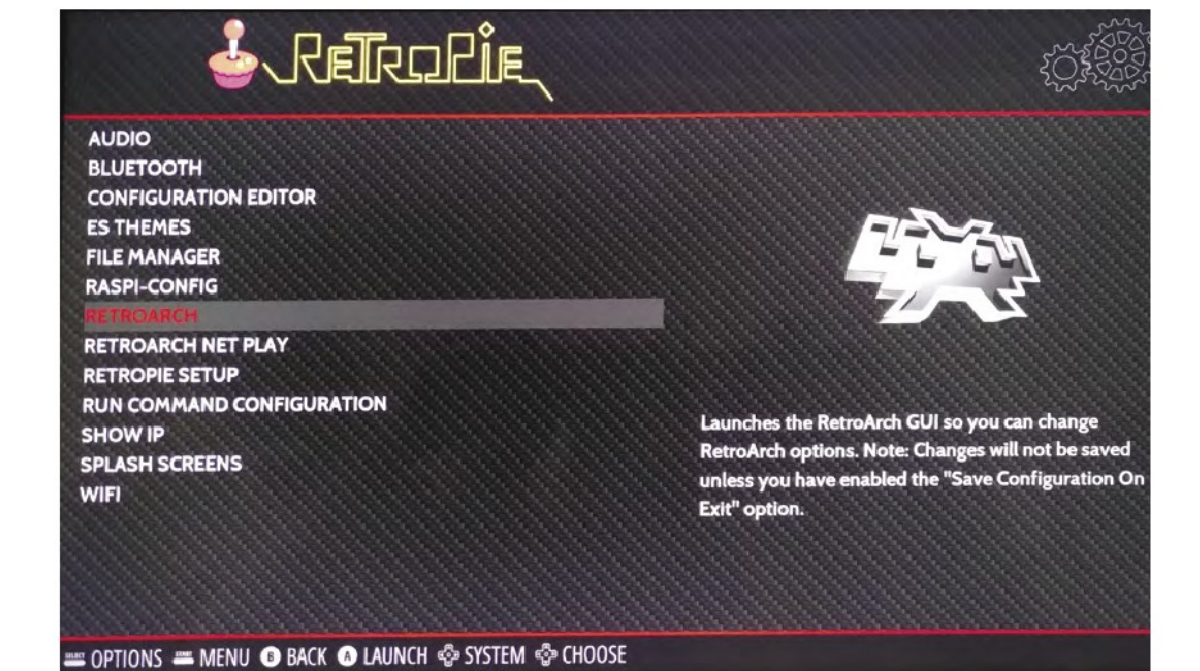

## **Top Tip**

### Una vite lenta

Se la palla sul tuo joystick è allentata, usa un cacciavite nella fessura sulla parte inferiore del perno o avvolgi delle pinze in un panno per tenere fermo l'albero mentre stringi la pallina.

arcade e scegli lr-mame. L'opzione 2 ti consente di selezionare un emulatore diverso se qualcosa non funziona bene con questo.

### **10 Collegare Steam Link**

 Collegare Steam al cabinato arcade ti permette di trasmettere in streaming una vasta gamma di giochi arcade moderni e classici su Raspberry Pi da un PC più potente, come Melty Blood, Guilty Gear, Horizon Chase Turbo, e Street Fighter V. Dopo averlo installato e riavviato EmulationStation, vai al menu Porte e seleziona Collegamento a Steam.

 Scaricherà gli aggiornamenti: avrai bisogno di una tastiera collegata per approvarli e quindi eseguirli. Assicurati che Steam sia in esecuzione su un PC sulla tua rete locale e che Abilita riproduzione remota sia spuntato in Impostazioni > Riproduzione remota.

 Sulla macchina arcade, seleziona il computer che desideri collegare. Steam Link mostrerà un codice. Inseriscilo nel client Steam del tuo PC, quando richiesto. Per evitare problemi di risoluzione, esegui Steam con un monitor che corrisponda alla risoluzione impostata come display principale della tua macchina arcade.

### **11 Configurare Steam Link**

 Potresti voler riconfigurare i controlli, poiché Steam Link non eredita il layout di controllo da EmulationStation di RetroPie e alcuni giochi funzionano meglio con l'assegnazione di un pulsante alternativo, ad esempio per fare

corrispondere meglio un controller Xbox o Steam, che scambia la posizione dei pulsanti B e A.

 Per impostarli, avvia Steam Link, premi fino ad evidenziare l'icona dell'ingranaggio, premi A (per il nostro pulsante vedi lo schema di assegnazione), vai a destra per evidenziare Controller e premi A. Seleziona il controller che desideri configurare, quindi premi in basso e a destra due volte e seleziona Imposta controller.

 Premi il pulsante che desideri associare a ciascuno pulsante del Controller tipo Steam, come viene visualizzato sullo schermo. Usa una tastiera o il tuo secondo set di controlli per utilizzare il pulsante Skip in basso, per bypassare i pulsanti estranei.

**12 Perché usare Steam Link?**<br>
Steam Link è uno strumento prezioso per gli appassionati di emulazione arcade, non solo perché puoi giocare a giochi che richiedono più CPU, ma anche perché è il modo migliore per garantire la conformità al copyright per una serie di giochi arcade ripubblicati.

 Abbiamo giocato Ghouls 'N Ghosts da Capcom Arcade Stadium sul nostro cabinet tramite Steam Link. A differenza di alcune riedizioni di SNK e Sega, Capcom non fornisce file ROM pronti per l'emulatore e l'EULA per quella compilazione non consente di estrarre i file PAK.

 Neil Brown di decoded.legal (**[magpi.cc/](http://magpi.cc/romextractionlegal) [romextractionlegal](http://magpi.cc/romextractionlegal)**) afferma che "quando anche un legittimo acquirente di Steam estrae le ROM e le esegue sul proprio Raspberry Pi, viola il copyright di Capcom", questo rende lo streaming di questi titoli la migliore opzione per una esperienza arcade casalinga completamente legale.

# RASPBERRY PI FARE GIOCHI CON

Sapevi che Raspberry Pi è una macchina per la creazione di giochi? Ci sono molti modi per scrivere giochi e **Mark Vanstone** te ne mostrerà alcuni per iniziare

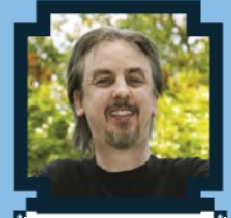

### **Mark Vanstone**

**MAKER**

Autore di giochi educativi dal 1990, autore della serie ArcVenture, scomparso nel deserto del software aziendale. Salvato da Raspberry Pi! [magpi.cc/](http://magpi.cc/technovisual) [technovisual](http://magpi.cc/technovisual)

**L' industria dei giochi per computer nel Regno tanto che è alla pari con l'industria cinematografica. Unito è cresciuta e cresciuta fin dalla sua origine negli anni ottanta; cresciuta così**  Questa tendenza si verifica in molte altre aree del mondo. Se stai imparando a scrivere giochi, allora Raspberry Pi è un ottimo modo per buttarcisi a capofitto. Ci sono molti modi per scrivere giochi e iniziare rapidamente.

 Se sei appena agli inizi e non sei pronto per il codice testuale, non preoccuparti. Ci sono sistemi basati su blocchi visuali come Scratch dove puoi imbastire la grafica del tuo gioco, sullo schermo. Puoi creare giochi usando i blocchi che trascini e rilasci in posizione per crea il tuo programma. Una volta che l'hai imparato, potresti voler passare alla programmazione testuale come Python e Pygame. Se miri a iniziare una carriera nell'industria dei giochi, scoprirai che oggi i progettisti di giochi utilizzano entrambi i metodi: editor a blocchi visuali e programmazione testuale. Uno dei motori di gioco più popolari, Unreal Engine, utilizza un editor di blocchi chiamato Blueprint che è sostenuto da librerie di codice C++.

 La programmazione di giochi è un ottimo modo per imparare una vasta gamma di tecniche che tornano utili per altre aree di programmazione. Non è necessario iniziare con script avanzati ma puoi facilmente ottenere rapidamente dei risultati con gli strumenti in questo articolo. Facciamo dei giochi!

## FARE GIOCHI CON SCRATCH

Scratch è il luogo ideale per iniziare a creare giochi, con una fantastica community online di creatori che condividono i loro giochi in modo che tu possa vedere come sono stati realizzati

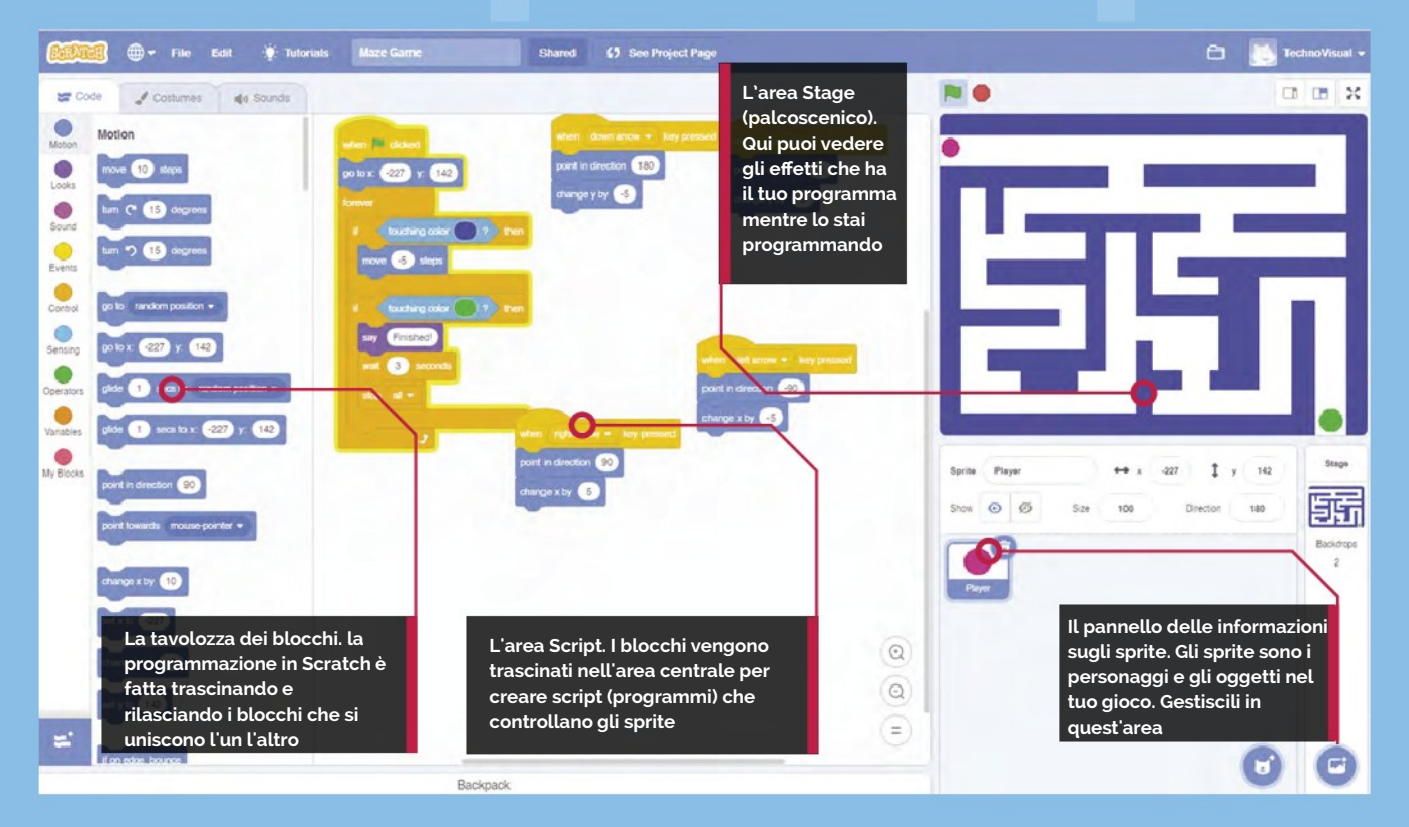

**Top Tip**

### Usare i suoni

Se vuoi usare del suono nel tuo progetto, puoi andare alla scheda Sounds. Troverai il suono di un miagolio di gatto, per iniziare.

**S e** cratch è un editor visuale basato su un linguaggio di programmazione a blocchi.<br>
Invece di scrivere comandi testuali, fai clic e<br>
trascini oggetti (noti come "sprites") e li controlli  **cratch è un editor visuale basato su un linguaggio di programmazione a blocchi. Invece di scrivere comandi testuali, fai clic e con blocchi di comando. È progettato per rendere**  facile da comprendere la programmazione orientata agli oggetti, ed è un ottimo modo per prendere la mano con i concetti di programmazione. Per la sua natura visivuale, è ideale per creare semplici giochi e storie interattive.

 Esistono diverse versioni di Scratch, compatibili con tutte le versioni di Raspberry Pi anche se l'ultima versione, Scratch 3 è consigliato per Raspberry Pi 3 e Raspberry Pi 4.

installazione di Raspberry Pi OS sulla scheda SD utilizzando le istruzioni su **[magpi.cc/imager](http://magpi.cc/imager)** o usa, in una finestra del Terminale, i comandi **sudo apt update** e poi **sudo apt upgrade**. È saggio eseguire sempre questa procedura prima di installare qualcosa di nuovo sul tuo Raspberry Pi, per assicurati di avere l'ultima versione di tutti i file di sistema. Naturalmente, per eventuali installazioni o aggiornamenti, avrai bisogno di una connessione a Internet.

### **01 Preparare il Raspberry Pi**

 È sempre una buona idea mantenere il tuo sistema aggiornato. Puoi scaricare una nuova

### **02 Installare Scratch**

 Esistono tre versioni di Scratch e aun editor online. Puoi installare Scratch 3 facendo clic su su Menu > Preferenze > Software consigliato. Nella sezione Programmazione, vedrai Scratch 3. Metti un segno di spunta nella casella Installa a destra e fai clic su Applica.

## **03 Il tuo primo Scratch**<br> **03** Se non hai mai usato Scratch prima,

probabilmente vorrai buttartici sopra, fare qualcosa, e vedere che succede. Con Scratch, lo puoi semplicemente fare. Troverai Scratch in Menu > Programmazione > Scratch 3. Vedrai un gatto cartoon sul lato destro e una serie di riquadri blu a sinistra. Trascina il blocco **ruota di 15 gradi** nell'area Script nel mezzo (qui è dove assembli il tuo programma). Fai clic sul blocco **ruota di 15 gradi** e il gatto, ruoterà.

### O puoi provare PICO-8

PICO-8 è una console di fantasia per creare, condividere e giocare a piccoli giochi e altri programmi per computer. Ha il feeling di una normale console e funziona su una varietà di piattaforme. Ha una suite di strumenti per la creazione di cartucce e un browser di cartucce online chiamato SPLORE. I programmi sono distribuiti sotto forma di file PNG e ogni programma ha un limite di memoria di 32kB, quindi è come programmare un computer a 8 bit in stile retrò. Il sistema di sviluppo di PICO-8 costa 15\$ / 12,80€ e può essere scaricato da **[magpi.cc/pico8](http://magpi.cc/pico8)**.

## **Top Tip**

### Caricamento e salvataggio

Puoi caricare/ salvare progetti Scratch sul tuo Raspberry Pi. La versione online può salvare i progetti sul server di Scratch, se accedi.

**04 La bandiera verde** Il nostro blocco di rotazione è forte, ma cosa succede se vuoi qualcosa di più? Possiamo costruire un programma unendo i blocchi tra loro. Fai clic su Controllo nella barra laterale e quindi trascina e rilascia il blocco **ripeti 10 volte**, nell'area Script. Quindi sposta il tuo blocco **ruota di 15 gradi** in modo che sia all'interno del blocco **ripeti**. Quindi fai clic su Situazioni nella barra dei blocchi e trascina **quando si clicca su (bandierina verde)** in modo che si posizioni sopra il blocco **ripeti**. Ora se fai clic sulla bandierina verde nella parte alta della finestra, il programma verrà eseguito.

### **05 Personalizza i tuoi sprite**

 In Scratch, uno sprite è un elemento grafico sullo schermo che stai controllando. Puoi cambiare

### PROGETTI SCRATCH RASPBERRY PI

Vai alla sezione progetti del sito web di Raspberry Pi, **[projects.raspberrypi.org/it-IT](http://projects.raspberrypi.org/it-IT)**. Nella sezione "Trova un progetto", seleziona Giochi dal menu a discesa Argomento e Scratch dal menu a discesa Software. Ti verrà mostrata una selezione di progetti di gioco per Scratch. Ognuno di questi progetti ha un tutorial passo-passo per aiutarti a costruire il gioco. Ci sono molti progetti di gioco diversi, quindi non avrai di che annoiarti!

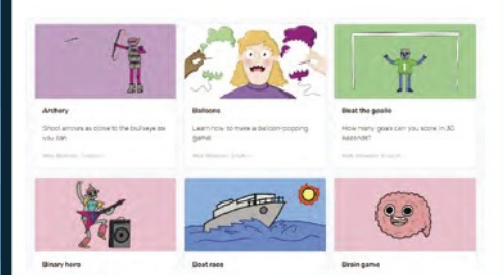

il suo aspetto, caricando la tua grafica o modificando l'immagine. Seleziona la scheda Costumi nella parte superiore dello schermo. Da lì puoi usare gli strumenti di pittura per creare una nuova immagine o modificarne una già presente. Prova a disegnare alcune linee o alcune forme per vedere come funziona. Puoi scrivere anche del testo. Se selezioni gli elementi con la freccia, puoi anche cambiarne il colore.

## **06 Esplorare la community Scratch**

 Probabilmente vorrai scoprire molto di più su come usare Scratch, e ci sono molti tutorial se selezioni Tutorial nella barra dei menu in alto della versione desktop o online. Puoi anche ottenere molto più aiuto dalla pagina web principale di Scratch su **[scratch.mit.edu/ideas](http://scratch.mit.edu/ideas)**. Se guardi la sezione Esplora del sito web, potrai trovare tanti progetti realizzati da altre persone, e se ne trovi uno che ti piace, puoi vedere come è stato fatto selezionando il pulsante "Guarda dentro" nell'angolo in alto a destra.

愛 景 Ø.  $\Omega$  $\Box$ 

L'editor dei costumi ti consente di modificare e progettare la grafica per i tuoi giochi

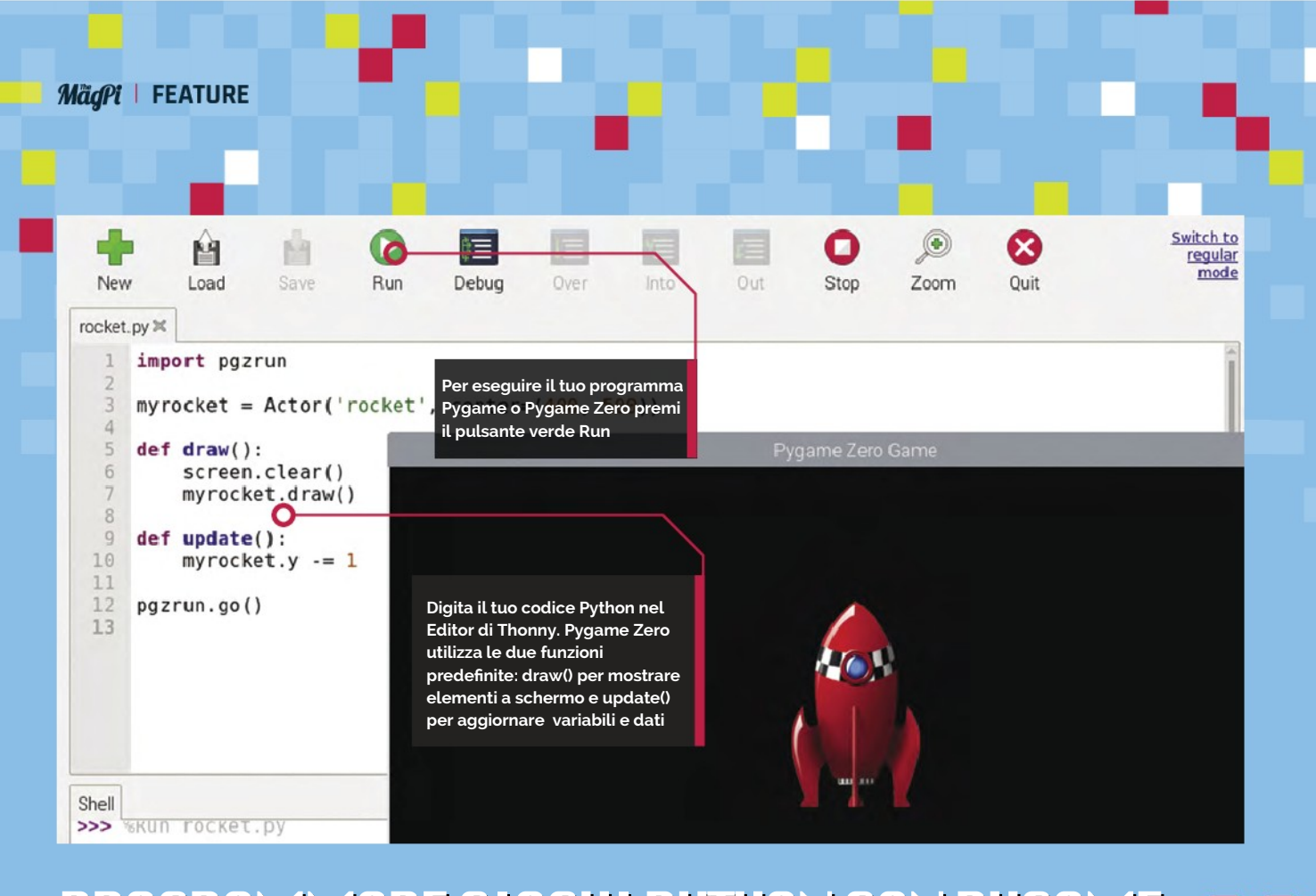

## PROGRAMMARE GIOCHI PYTHON CON PYGAME

Raspberry Pi può essere utilizzato per creare alcuni giochi super e Pygame ti dà un grande vantaggio

## **Top Tip**

### Mischia e abbina

Anche se inizi il tuo programma con Pygame Zero, se hai bisogno di una funzione di Pygame, puoi anche includere parti del modulo Pygame!

### **PHOTE STARK THEOR IS NOTE AN INTERFERIER SURFERIER PROPERTIES PI À BULLET DE PUBLICIT SONO PROPERTIES PROPERTIES PROPERTIES PROPERTIES PROPERTIES PROPERTIES PROPERTIES PROPERTIES PROPERTIES PROPERTIES PROPERTIES PROPERTIE no dei modi migliori per iniziare con la programmazione testuale sul tuo Raspberry Pi è buttarti direttamente su Pygame o**  linguaggio di programmazione Python e tutti e tre sono già installati di default in Raspberry Pi OS. Se non hai familiarità con Python, puoi lanciarlo dal Menù Programmazione selezionando Thonny Python IDE. Questo aprirà un editor per usare Python 3. Python è facile da imparare e da leggere, e questo articolo ti mostrerà come usarlo con Pygame e Pygame Zero.

**02 Più di zero** Prendiamo della grafica in movimento sullo schermo. Dovrai trovare un'immagine adatta da usare, forse un'astronave o un omino verde. Dai uno sguardo alla sezione "Risorse grafiche" verso la fine di questo speciale per sapere dove trovare la grafica. PNG è meglio; puoi trovare il nostro razzo su **[magpi.cc/rocketart](http://magpi.cc/rocketart)**. Ora crea una sottodirectory nello stesso posto in cui hai salvato il tuo file Python, chiamala **images** e mettici dentro il tuo file grafico. Ora carica quella grafica in un oggetto attore nel tuo codice. Nomina il tuo file grafico **rocket.png** (devi mantenere le lettere minuscole) e caricalo digitando **myrocket = Actor('rocket', centro=(400, 500))**.

### **01 Il primo gioco Pygame Zero**

 Pygame Zero è stato progettato per richiedere il minor codice possibile per far funzionare un gioco. Se lanci l'editor Thonny (IDE) e digiti **import pgzrun** per caricare il modulo Pygame Zero e poi scrivi **pgzrun.go(**) per avviare il gioco, puoi dopo salvare il file ed eseguirlo (con il bottone verde Run). Se hai digitato correttamente il codice, vedrai apparire una finestra nera intitolata 'Pygame Zero Game'. Hai scritto il tuo primo gioco Pygame Zero! Non è ancora un gran gioco, ma questo è tutto quel che ti serve per far funzionare il motore di gioco.

### **03 Vedere il razzo**

 Ora per mostrare il nostro razzo sullo schermo, dobbiamo aggiungere del codice per disegnarlo. Lo facciamo con una funzione **draw()**, quindi digita **def draw():** e premi **INVIO**, quindi digita **myrocket.draw()**. Poi per far muovere il razzo sullo schermo, dobbiamo aggiungere una funzione **update()** digitando **def update():** e sotto digita **myrocket.y -=1**. Se salviamo ed eseguiamo questo programma, dovremmo vedere il razzo alzarsi

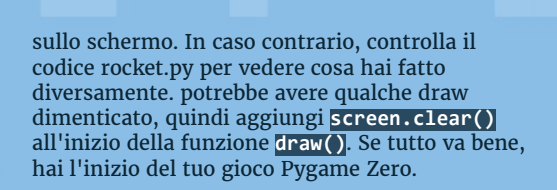

### ROCKET.PY

```
Linguaggio: Python
```
### **import pgzrun**

```
myrocket = Actor('rocket', center=(400, 500))
def draw():
```

```
 screen.clear()
 myrocket.draw()
```
**def update(): myrocket.y -= 1**

**pgzrun.go()** 

### **04 Passare a Pygame**

 Pygame Zero rende molto facile e veloce far funzionare i giochi sul tuo Raspberry Pi, ma se vuoi più flessibilità potresti scoprire che è Pygame quello di cui hai bisogno. Dovrai scrivere un po' di Codice in più, ma potrai accedere ad alcune funzioni come usare i controller di gioco. Per avviare un programma Pygame, dovrai importare il modulo pygame con **import pygame** e poi, fare una chiamata a **pygame.init()**. Questo avvia il motore di gioco, ma non vedremo succedere nulla, se lo eseguiamo.

**05 Fare uno schermo** Facciamo uno schermo per il nostro gioco con la funzione **pygame.display.set\_mode()** e Diamogli la larghezza e l'altezza che vogliamo abbia lo schermo. Una volta impostato, dovremo avviare un ciclo (in questo caso un ciclo **while**) per verificare che il programma sia ancora in esecuzione - e nel ciclo, oscuriamo lo schermo, disegniamo la nostra grafica su uno schermo bufferizzato invisibile, quindi invertiamo lo schermo dal buffer allo schermo visibile. Tutto questo continua a succedere finché l'utente non esce dal programma utilizzando l'icona di chiusura della finestra. Dai un'occhiata a **pgtest.py** per vedere come tutto questo viene fatto con Pygame.

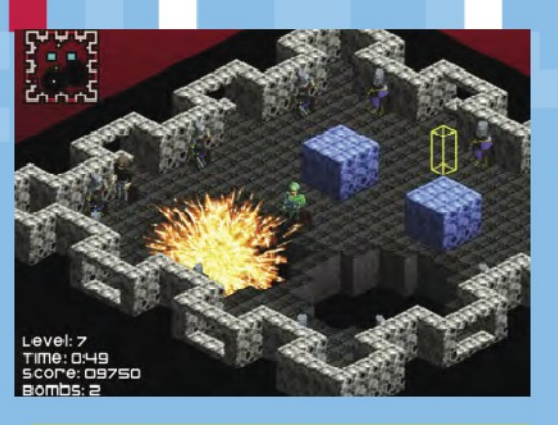

### PGTEST.PY

**Linguaggio: Python** 

**import pygame pygame.init()**

**screen = pygame.display.set\_mode([400, 400]) running = True**

### **while running:**

```
 # Ricevi eventi dall'utente
```
 **for event in pygame.event.get():**

 **if event.type == pygame.QUIT: running = False**

- **# Riempi lo schermo**
- **screen.fill((0, 0, 0))**

```
 # Draw a red circle at 200,200 with
```
**radius of 50**

 **pygame.draw.circle(screen, (255, 0, 0), (200, 200), 50) # Scambia schermo buffer con il visibile**

 **pygame.display.flip()**

**# Termina il programma**

**pygame.quit()**

**06 E poi?** Entrambi questi esempi sono molto semplici, solo per iniziare, ma ci sono fantastici giochi realizzabili con Pygame e Pygame Zero. Nel corso degli anni, la rivista *The MagPi* ha contenuto molti tutorial sulla creazione di giochi in Python e ha anche prodotto tre libri dedicati

all'insegnamento dei giochi Python tramite esempi: *Retro Gaming with Raspberry Pi* 

(**[magpi.cc/retrogaming](http://magpi.cc/retrogaming)**), *Code the Classics – Volume 1*  (**[magpi.cc/ctc1](http://magpi.cc/ctc1)**) che ha molti esempi di chiochi con Pygame Zero e l'altro si chiama *Essentials - Make Games with Python* (**[magpi.cc/essentialgames](./Essentials%20-%20Make%20Games%20with%20Python)**) che ti guida alla creazione di giochi con Pygame.

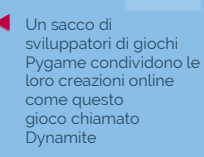

## **Top Tip**

### Occhio ai nomi

Quando salvi il tuo codice, non chiamarlo "pygame" o Python penserà che ti stai riferendo al modulo pygame.

## WHERE TO GET IDEAS

Lo sapevi che la rivista sorella di *The MagPi, Wireframe*, ha una sezione ogni mese chiamata Source Code con esempi di giochi Pygame Zero? **[wfmag.cc](http://wfmag.cc/)**

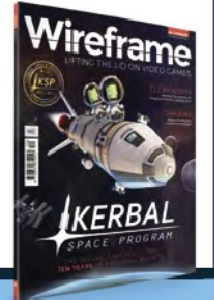

# FAI GRANDI GIOCHI CON APPGAMEKIT

Con AppGameKit puoi sviluppare giochi dall'aspetto professionale, non solo per Raspberry Pi ma anche per desktop e persino dispositivi mobili

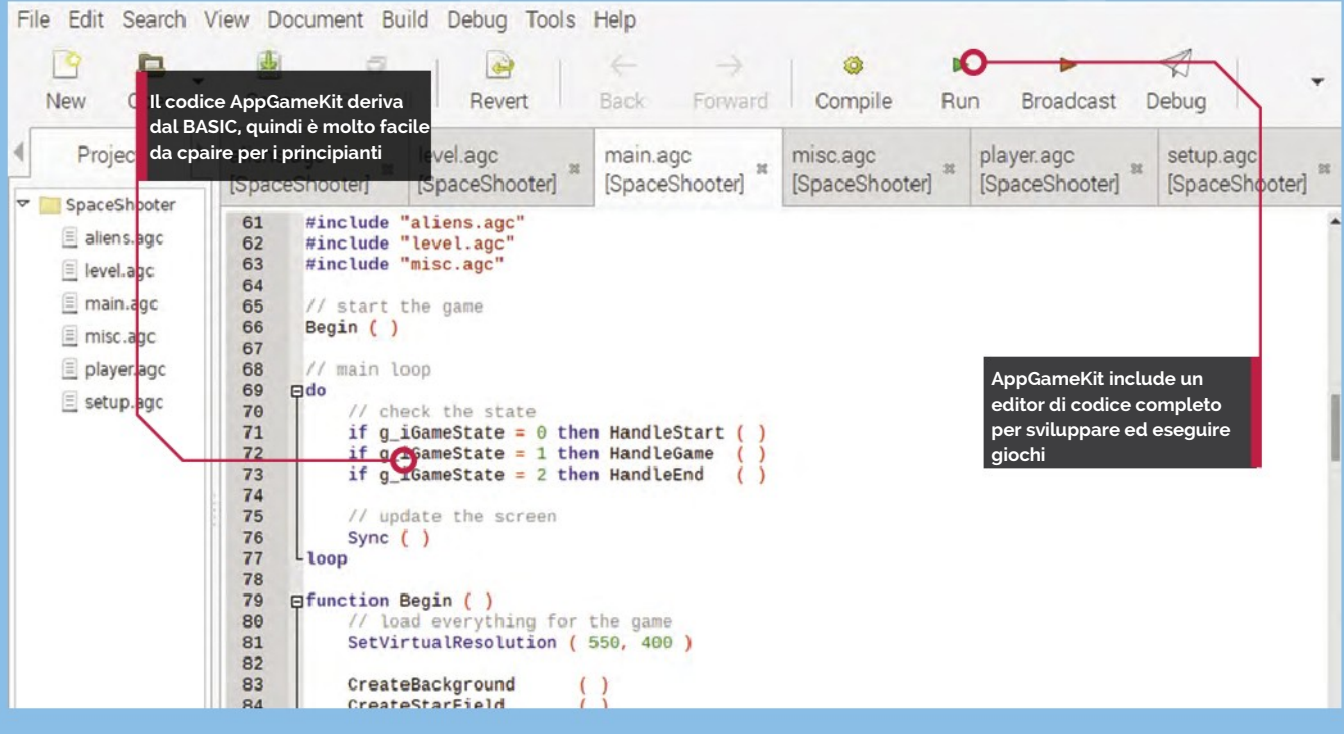

## **Top Tip**

### Pin GPIO

Se ti senti avventuroso, potresti provare le funzioni AGK che Ti permettono di leggere e scrivere dai pin GPIO.

**A disponibile per il download gratuito per Raspberry ppGameKit fornisce un sistema di sviluppo multipiattaforma, originariamente per PC desktop, è diventato recentemente Pi.** Puoi utilizzare lo stesso sistema anche su altre piattaforme, sviluppare su un sistema per poi far girare su un altro. Puoi persino pubblicare i tuoi giochi e guadagnare denaro senza pagare alcuna royalty. Il motore ha molti strumenti per aiutarti a costruire il tuo gioco, come sprite 2D, 3D, fisica, suono e persino realtà virtuale. Questa guida ti farà iniziare con AppGameKit in modo che puoi esplorarne tutte le funzionalità..

### **Avviso di Compatibilità**

Fino a poco tempo, AppGameKit era compatibile con tutti i computer Raspberry Pi, ma al momento della scrittura, è difficile ifarlo funzionare su Raspberry Pi 4. Alcuni aggiornamenti di sistema sono necessari per altri computer Raspberry Pi, anche con l'ultima versione del sistema operativo Raspberry Pi. Accertati di aver eseguito il backup di tutti i dati della scheda microSD del tuo Raspberry Pi, prima di iniziare.

**01 Scaricarlo**<br> **01** Per prima cosa, dobbiamo ottenere i file di AppGameKit. Dovrai andare sul sito web **[appgamekit.com](http://appgamekit.com/)** e registrare un account. Quando hai fatto, vai alla sezione "AppGameKit For Raspberry Pi" sotto al menu "Classic" e scarica i file dell'editor (sono gratuiti). Fai doppio clic sul file gzip per aprilo ed estrai i file in un posto adatto come la tua directory home. Quando èscompattato, vedrai una directory chiamata AGKPi. Dentro di essa, troverai il lanciatore AGK. Fai doppio clic per aprire l'editor. Se vuoi vedere un log degli errori quando è in esecuzione, seleziona "Execute in Terminal", quando richiesto.

### **02 Fare gli aggiornamenti**

 Se provi a eseguire uno dei campioni fornito con AGK, potresti ottenere alcuni errori. Questo potrebbe essere solo un problema momentaneo in quanto viene aggiornato regolarmente.

Da una finestra di Terminale, immetti **sudo apt update**, seguito da **sudo apt upgrade**, solo per essere sicuri di avere tutto aggiornato. Quindi, se ottieni errori su libgles2 (libreria grafica), digita **sudo apt install libgles2-mesa libsdl2-dev**, che installerà le librerie necessarie. Digita poi **sudo rpi-update** – questo è un aggiornamento del firmware, quindi un po' più estremo dei soliti aggiornamenti ed è il motivo per cui dovresti fare un backup della scheda di memoria **[\(https://www.raspberryitaly.com/](https://www.raspberryitaly.com/backup-scheda-sd/) [backup-scheda-sd](https://www.raspberryitaly.com/backup-scheda-sd/)**) prima di immettere questo comando. Ora riavvia il tuo Raspberry Pi.

### **03 Carica un esempio**

 Un buon esempio per cominciare, per accertarti che tutto funziona, è il gioco Space Shooter. Seleziona l'icona Open sulla barra degli strumenti dell'editor e poi vai alla directory **SpaceShooter**, che si trova nella cartella **Games** all'interno di **Projects**. Apri il file .agk e vedrai diversi file aperti nell'editor. AGK utilizza un linguaggio molto simile al BASIC, quindi se hai usato il BASIC in passato, sarai a tuo agio. Se non hai imparato il BASIC, è abbastanza facile in quanto è stato progettato per i principianti.

### **04 Lancia il gioco**

 Se tutto è andato bene con l'installazione e aggiornamenti, quando premi la freccia verde Run dovresti vedere una finestra aperta intitolata AGK e la schermata di avvio del gioco con astronavi che fluttuano. Se non la vedi, controlla la finestra del Terminale che ha lanciato l'editor per vedere ci sono errori. Potresti comunque vedere alcuni avvisi lì, poiché alcune delle modalità shader non sono supportate su Raspberry Pi, ma il gioco dovrebbe funzionare bene. Comincia il gioco facendo clic sullo schermo e spostando l'astronave del giocatore su e giù con i tasti cursore.

**05 Realizza il tuo programma** Ora hai l'editor per creare giochi, perché non iniziarne uno tuo? Inizia un nuovo progetto facendo clic sull'icona New nella barra degli strumenti. Ti verrà chiesto un nome per il nuovo progetto e un percorso base. Seleziona l'icona della cartella a destra della casella di input del percorso base e scegline uno adatto all'interno della tua home directory. Seleziona Create e vedrai un nuovo file chiamato main.agc aperto nell'editor. In quel file, ci sarà già un listato del

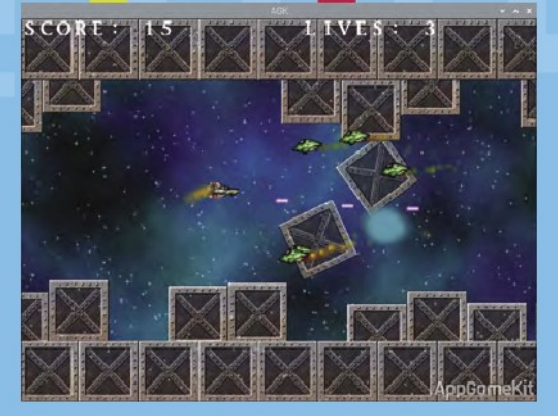

codice base di cui hai bisogno per iniziare il tuo gioco. Eseguilo e vedrai una finestra nera aperta con il titolo "test".

### **06 The sky's the limit**

 Dai un'occhiata agli esempi per vedere tutto quello che AGK può fare. Troverai una enorme serie di tutorial su **[magpi.cc/agkyt](http://magpi.cc/agkyt)** e c'è una guida utente completa su **[magpi.cc/agkguide](http://magpi.cc/agkguide)**. C'è anche un forum della comunità attivo e utile su **[magpi.cc/agkforum](http://magpi.cc/agkforum)** dove troverai altri trucchi e suggerimenti per aiutarti nel tuo cammino. Se hai un problema con qualcosa, troverai qualcuno che l'ha risolto e ti dirà come fare. Non aver paura di rimanere bloccato e inizia a programmare: il compilatore ti darà un feedback su tutto ciò che sbagli.

### vedere rapidamente come costruire molti tipi di gioco

Con gli esemp AppGameKit puoi

# **Top Tip**

Raspberry Pi 4

Sei coraggioso e vuoi eseguire AGK su un Raspberry Pi4? Guarda il post sul forum: **[magpi.cc](http://magpi.cc/agkpi4)**/ **[agkpi4](http://magpi.cc/agkpi4)** per info.

### **Cosa Serve**

- **AppGameKit: [appgamekit.com](http://appgamekit.com/)**
- **Raspberry Pi SDK: [appgamekit.com/](http://appgamekit.com/agk-pi) [agk-pi](http://appgamekit.com/agk-pi)**

### RISORSE GRAFICHE

Ci sono molte risorse grafiche che possono essere scaricate gratuitamente. Puoi avere immagini, animazioni e programmi. Ecco alcuni luoghi da visitare:

- **[opengameart.org](http://opengameart.org/)** ha una vasta gamma di immagini per sfondi e personaggi da includere gratuitamente nei tuoi giochi.
- **[spriters-resource.com](http://spriters-resource.com/)** è specializzato in sprite, che sono i personaggi da inserire nei giochi. Sono spesso disponibili in sprite sheetche hanno tutti i frame dentro un file immagine.
- **[free3d.com](http://free3d.com/)** ha molti modelli 3D gratuiti (e a pagamento) da scaricare e usare. Ci sono modelli per quasi tutte le situazioni, alcuni progettati in particolare per i giochi.
- **[gimp.org](http://gimp.org/)** è un ottimo programma di manipolazione delle immagini e dovrebbe essere tutto ciò di cui hai bisogno per creare grafica 2D per i tuoi giochi. Può essere installato usando **sudo apt install gimp** in una finestra del Terminale.
- **[blender.org](http://blender.org/)** è il migliore per creare un gioco con grafica 3D. Installa Blender gratis dal tuo terminale con **sudo apt install blender**. Scopri una gamma di Progetti Blender sul sito Web di Raspberry Pi (**[magpi.cc/](http://magpi.cc/blenderprojects) [blenderprojects](http://magpi.cc/blenderprojects)**).

# FARE GIOCHI D'AVVENTURA CON REN'PY

Questo motore di gioco è per la narrazione. Usa Raspberry Pi per combinare parole, immagini e suoni per creare storie visuali e giochi di simulazione della vita reale.

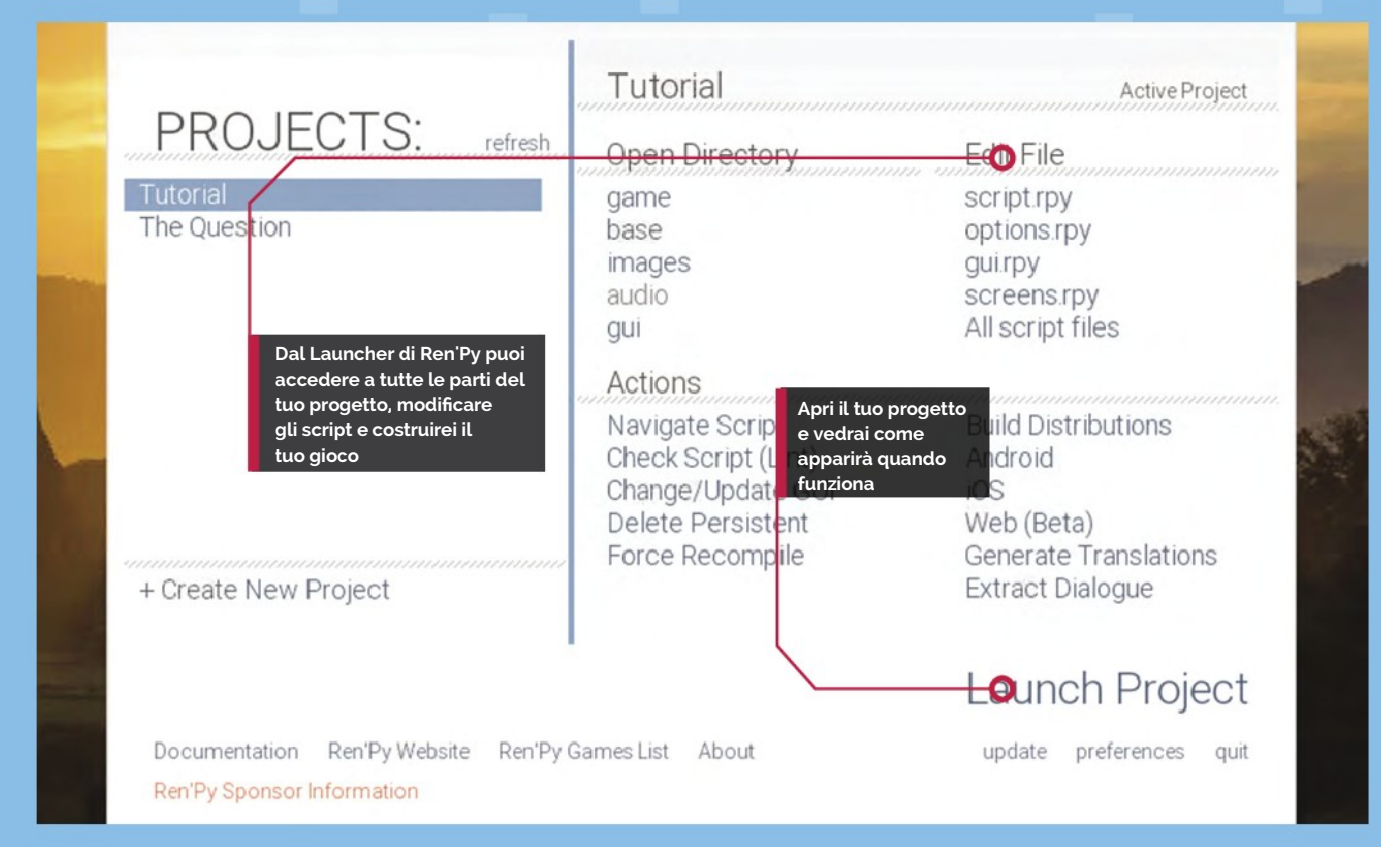

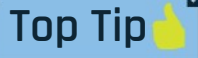

### Python Embed

Ren'Py è abbastanza simile a Python, ma se hai necessità di incorporare un programma Python dentro il tuo gioco Ren'Py, puoi farle anche questo.

**R e** change of the condividere le tue creazioni senza pagare un centesimo in royalties o licenze. Ren'Py include un  **en'Py è open-source, scaricabile e utilizzabile gratuitamente. Puoi anche condividere le tue creazioni senza pagare un**  semplice linguaggio di scripting per controllare il flusso della storia e aggiungere interattività alle pagine. Il motore include anche un'ampia selezione di animazioni e effetti di transizione per dare vita ai tuoi giochi e graphic novel senza bisogno di imparare a usare un software di animazione complicato e supporta i formati più comuni per grafica e suoni, come JPG, PNG, MP3 e molti altri ancora.

### **Scarica i file**

**01** Innanzitutto, scarica i file di installazione dal sito web di Ren'Py su **[renpy.org/latest.html](http://renpy.org/latest.html)**. Ti servirà la versione .bz2 per Raspberry Pi. Quando scaricato, fai un doppio clic per aprire

L'archivio ed estrailo in un luogo adatto come la tua home directory. Dovrai anche scaricare ed estrarrei file di supporto Raspberry Pi dalla sezione Sezione Additional Downloads. Una volta fatto il tutto, troverai un file chiamato **renpy.sh** nella directory dove hai estratto. Fai doppio clic su questo file e seleziona "Execute". Dopo pochi secondi, vedrai il Launcher di Ren'Py, aprirsi.

## **Tempo di tutorial**

**02** Ren'Py include un tutorial per iniziare, che è probabilmente il modo migliore di iniziare. Selezionando il progetto Tutorial dal Launcher, ti verranno presentate le funzionalità di Ren'Py da Eileen. Ti mostrerà come iniziare un nuovo progetto e le modalità per impostare i colori e le dimensioni dello schermo. Ci sono anche sezioni

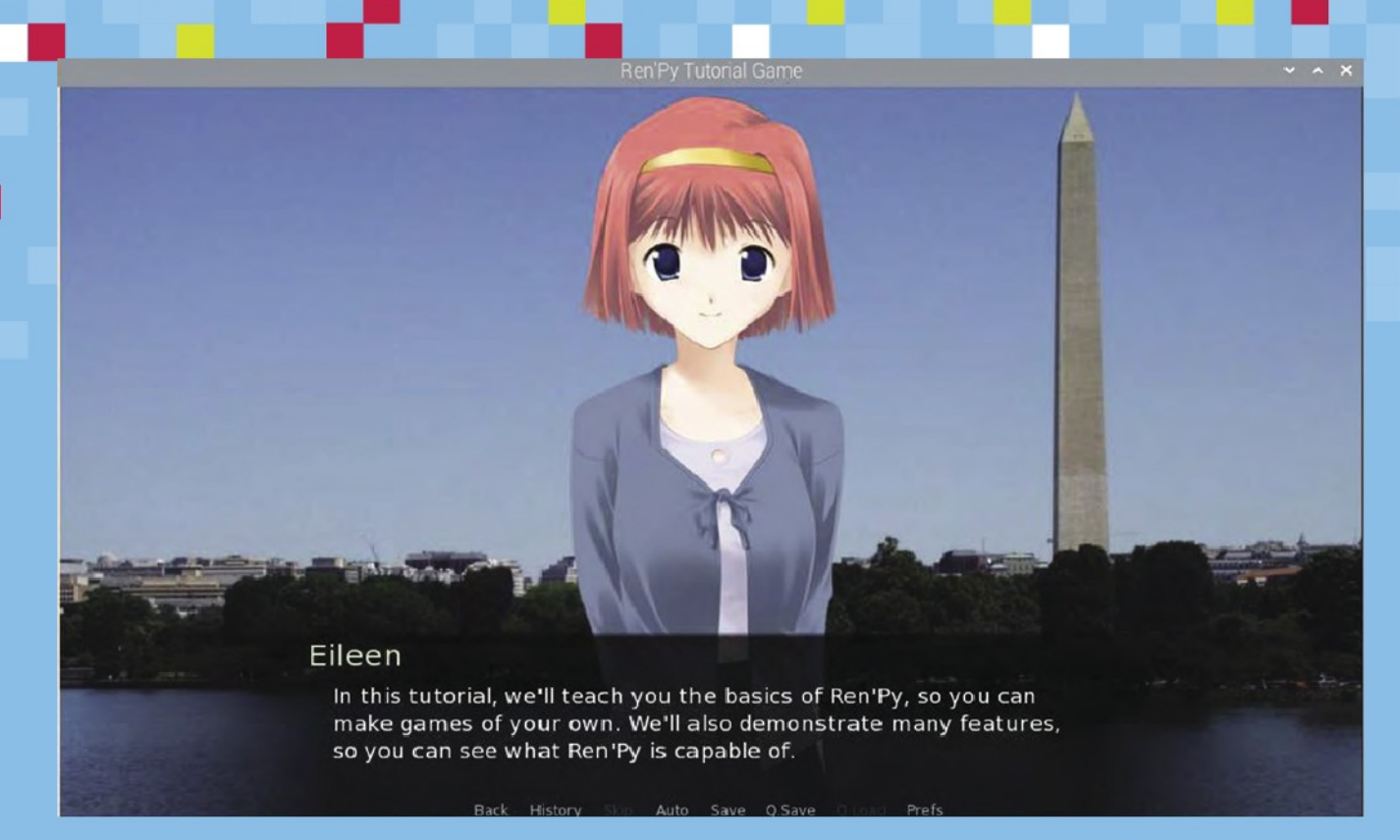

nel tutorial, che trattano l'aggiunta di immagini, testo e suoni alle tue pagine. Si passa poi alla creazione di interazioni e transizioni per rendere il tuo gioco coinvolgente per il tuo pubblico. Dai un'occhiata a Choices e alla sezione Python per vedere come viene utilizzato lo script per fare delle domande e ramificarsi poi in diverse opzioni.

a sinistra della finestra che si apre. Se fai modifiche al tuo script, puoi premere **MAIUSC+R** per ricaricare lo script e avviare nuovamente il gioco. Se hai bisogno di ulteriore aiuto, seleziona Il link alla Documentation in basso a sinistra nella finestra del Launcher o o dai un'occhiata ai forum su **[magpi.cc/renpyforum](http://magpi.cc/renpyforum)**.

Ren'Py comprende un tutorial dove Eileen ti parla di tutte le caratteristiche del sistema

**03 Facciamo un gioco** Tornando al Launcher di Ren'Py, inizia un nuovo progetto con il link "Create New Project" sul lato sinistro. Ti verrà quindi chiesto dove vuoi salvare il tuo progetto e come lo vuoi chiamare. Quindi, scegli quale risoluzione dello schermo vuoi che usi la tua produzione e lo schema di colori che desideri. Dopo una breve pausa per l'elaborazione, il tuo progetto verrà creato e elencato tra i tutorial nella sezione Projects del Launcher.

**04 Via si scripting** Avvia lo scripting del gioco selezionando l'opzione 'script.rpy' sotto Edit File nel Launcher. Ti chiederà di selezionare l'editor che vuoi usare e quindi aprirà lo script. Da qui puoi apportare modifiche allo script predefinito. Quando vuoi testare le tue modifiche, seleziona il tuo progetto e Launch Project, quindi seleziona "Start" dalla lista

### RISORSE SONORE

Se hai necessità di trovare dei suoni per i tuoi giochi, puoi ottenere un'intera gamma di suoni, effetti e colonne sonore di sottofondo su **[freesound.org](http://freesound.org/)**, **[zapsplat.com](http://zapsplat.com/)** o **[musopen.org/music](http://musopen.org/music)**, che forniscono tutti download gratuiti.

Potrest iaver bisogno di modificare i suoni, nel qual caso utilizza Audacity - lo puoi installare con **sudo apt install audacity** nella finestra del Terminale.

Audacity ti consente di modificare file audio in molti formati come WAV e MP3

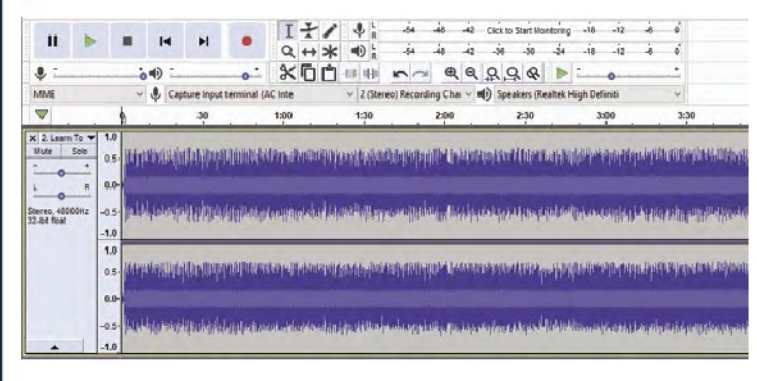